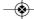

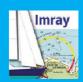

## Quick

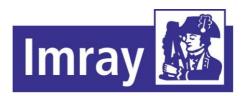

www.imray.com support@imray.co

## **Imray Navigator (Android**

Access your charts across your Android and Apple devices

Use Imray Navigator for quick reference or to convert your device into a simple chart plotter.

Get access to an entire library of Chart Sets including Imray's award-winning raster chartsand those of other official HydrographicOffices.

Get quarterly updates with the latest data during the

Zoom and pan to navigate around charts, with easy access to different levels of detail.

Create and share a personal collection of waypoints and routes.

Use chart indicators to measure distances and bearings.

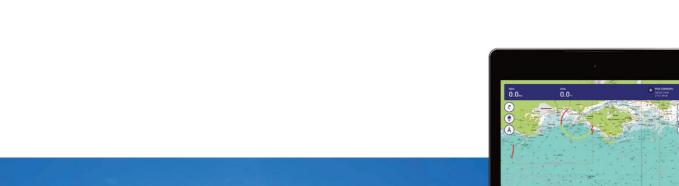

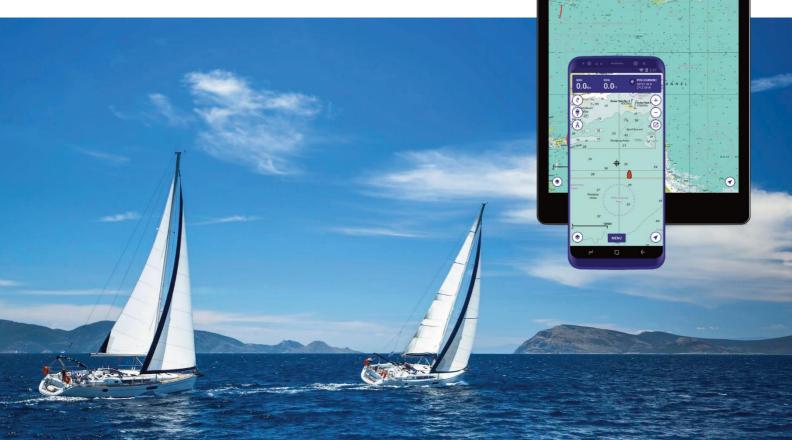

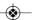

#### -

## **Imray Navigator**

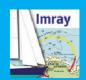

#### **Content**

Overview,

Indicator icons, 4
What indicator icons mean

Instruments Panel, 5
View data showing position,
speed and bearing

Charts
Buy charts, 6
Download and manage vour

Show/Hide Turn indicators on or off on the chart display. 8

## **Navigation**

Tracks>Track and Measure tool, 9 Routes>Add routes, 10 Routes>Select and Edit Routes, 11 Waynoints>Add and

Preferences,

GPS,

# NOT TO BE USED FOR NAVIGATION. USER UNDERTAKES ALL RESPONSIBILITY.

Imray Navigator Quick Guide, charts and app © Imray, Laurie, Norie and Wilson Ltd

See About section in the app for full terms and conditions, licences etc.

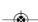

#### --

## **Imray Navigator**

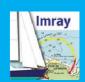

#### **Overvie**

The app displays charts, corresponding to their paper counterparts, with layers of georeferenced information.

Zoom in and out of the chart to see the image at different

scales, carefully selected by our cartographers.

Zoom out for small scale passage charts.

Zoom in for greater detail around harbours, estuaries and coastlines.

Magenta boxes show the edges of each overlapping chart. **skilled** 

Tools and toolbars support waypoints, routes, distance measurement, position and destination. Set display options and preferences.

#### **Speed and Bearing**

Speed over ground Course over ground

Routes Trac Measure

#### Cursor

Tap for coordinates information measure

# 

#### **Instruments Panel**

Location coordinates
Distances

#### **Zoom buttons**

## Chart

Scroll to pan
Pinch or double tap

#### **Order charts**

#### Menu

click to open main menu

Chart store

My subscriptions Login

Redeem voucher Overlays

Routes

Tracks

Waypoints

Chart notes

About this app

#### **Centre on position**

Tap to centre on current position

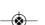

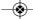

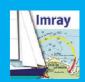

## **Indicator icons**

#### What indicators mean and

Data additional to that on the chart is shown by indicators - colour-coded icons.

Indicators are connected to a georeferenced position (a coordinate).

Touch-drag indicators to move them.

Tap the indicator to access data or trigger an action:

Single tap - information Double

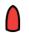

#### **Boat**

Shows your GPS position.

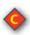

#### **Corrections**

Imray charts only. Derived from Imray Correction Notices. Updated quarterly. Tap to show corrections to

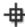

#### **Cursor**

Tap the cursor to see a coordinate.
Use the menu to add waypoints to the chart

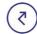

#### **Route**

Use the Routes icon to add, edit, delete and share routes.

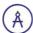

#### Measure tool

Tap end points to see distance and bearing between points A and B.

Touch drag to mour

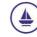

#### **Track**

Use the Track icon to capture tracks.
Switch on GPS tocapture

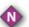

#### **Notes**

Notes about the chart.
Updated quarterly.
Tap the points on the chart to see information.
Tap the Notes indicator in the bottom right-hand corner

for general notes relating to

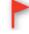

#### Waypoint

Mark waypoints.

Tap once to reveal coordinates and name.

Menu enables you to edit

. 1 1 1 . 1 . 4

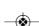

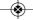

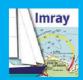

#### **Instruments Panel**

## View data showing position, speed and

The information shown in the Instruments Panel changes depending on which tools you are currently using.

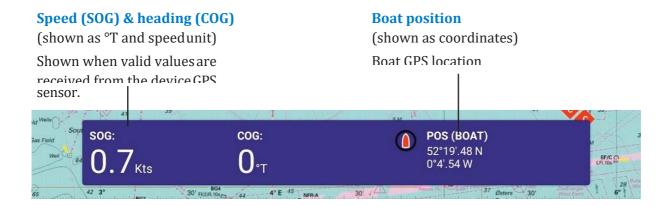

Measure tool view Distance and Bearing Positions of points A to B

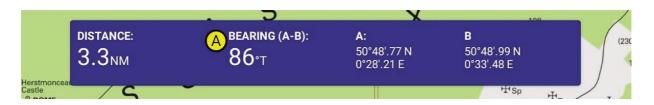

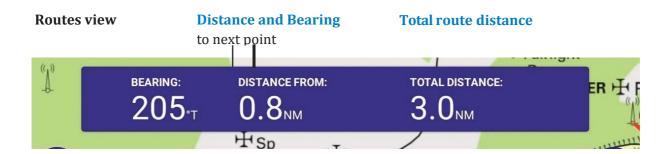

**Tracks view** 

Heading Distance travelled Speed over ground Trip

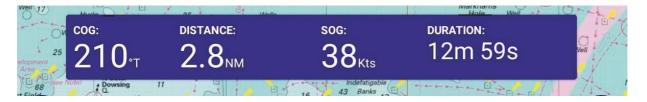

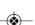

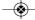

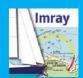

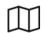

#### **Charts**

#### **Buy**

#### Login

Before you can subscribe to a chart set, you need to **Login**.

Tap on the menu and tap **Login**. You will be prompted to enter a user name and password. First time users need to set up an account.

#### **Voucher codes**

If you have a voucher code from an Imray paper product or our support team, use this to access your 12-month subscription to a Chart Set.

To use the voucher tap on the menu and then tap **Redeem Voucher** and enter the code.

Remember that your subscription will expire after a year and you will no longer receive updates unless you choose to subscribe

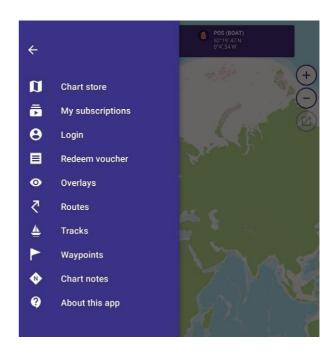

#### **Subscriptions**

Charts are sold in Chart Sets by geographical area from the **Charts Store** in the app. Tap on themenu.

#### **Chart Store**

Tap to display a list of available Tap on a Chart Set to view the Chart Sets in the app. chart outlines, underlying chart

names and edition date.

Tap on the subscription button showing price and duration to subscribe.

Subscription provides quarterly updates with notes, corrections and new editions.

If notifications are switched on, the app will remind you to resubscribe 15 days before expiry. You can manage your subscription (including cancelling) in the Account

Cattings of the Coogle Dlay Cton

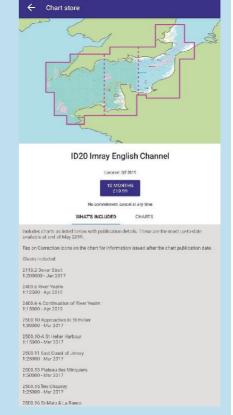

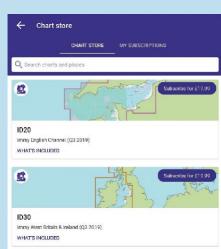

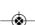

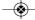

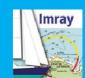

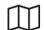

#### **Charts**

## Download, update and manage your

Once you have logged in and subscribed to a Chart Set, you will need good internet access to download it.

Chart Sets are split into sections to reduce download time, but they are still large files so may take several minutes to download.

#### **Download**

Tap on the Chart Set in the Chart Store. Tap on Charts to download your Chart Set.

Choose which areas of your Chart Set you want to download. Tap to download.

#### **Delete**

Tap on My Subscriptions and then the Chart Set.

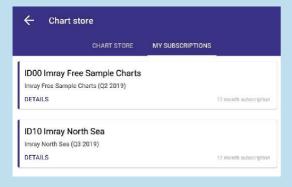

Tap on Charts and tap delete to remove sections.

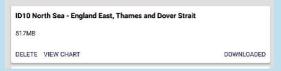

Removing charts from your device can save storage

#### **My Subscriptions and Updates**

Access Chart Sets that you are currently or have previously been subscribed-to. If your subscription has expired, these Chart Sets will not be up to date.

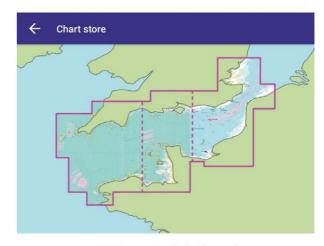

ID20 Imray English Channel

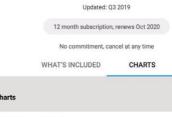

| ID20 English Channel West<br>597MB |          |
|------------------------------------|----------|
|                                    | DOWNLOAD |
| ID20 English Channel East          |          |
| 324MB                              |          |
|                                    | DOWNLOAD |
| ID20 English Channel Central       |          |
| 612MB                              |          |
|                                    | DOWNLOAI |

#### **Restore Purchases**

If you login on another device you can restore purchases bought against your account. Go to

# My Subscriptions and tap Restore Purchases

## You haven't subscribed to any charts.

You can subscribe to charts in the chart store tab or restore purchases by tapping below.

RESTORE PURCHASES

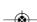

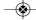

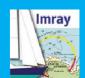

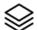

## Show/Hide

## Turn indicators on or off on the chart

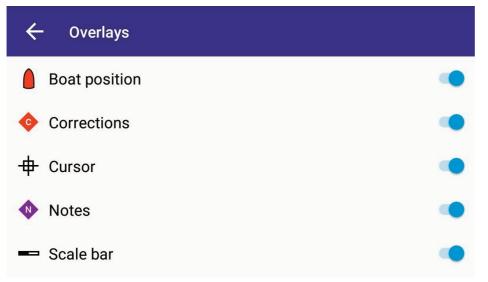

Tap on the **Menu** then tap **Overlays**. Use the toggles to turn overlays on or off.

Boat Position Corrections Cursor Notes Scale Bar

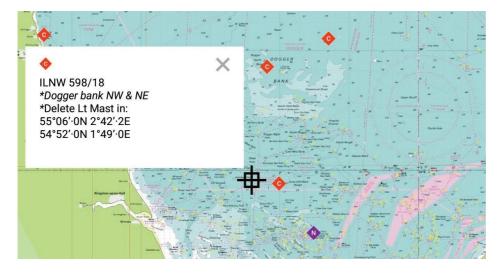

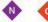

Tap the indicators to show related information

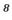

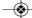

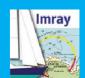

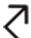

## Navigation>Tracks

## **Track and Measure**

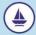

#### **Track**

Capture and save tracks. See basic trip data.

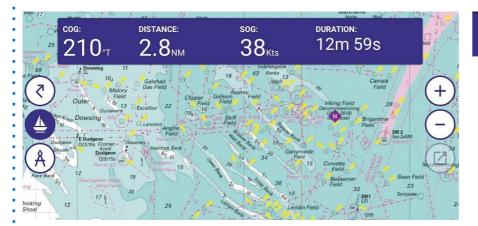

## **←**

#### **Tracks**

#### 1

#### 10/10/2019 - 15:38:59

Start: 10/10/2019 - 15:38 End: 10/10/2019 - 16:31 Od 0h 52m 29s Distance: 22.5NM Max speed: 63.2Kts Avg. speed: 25.7Kts

HIDE EDIT DELETE

#### Capture a Track

Tap **Tracking** to capture a journey.

Save track when journey complete. Default name is the date and start time. This can be edited as necessary by typing into the box.

#### **View Track**

See Track data (distance, max speed, average speed, start time, end time, duration) by tapping **Menu**, **Tracks**. Show/Hide, Edit and Delete Track.

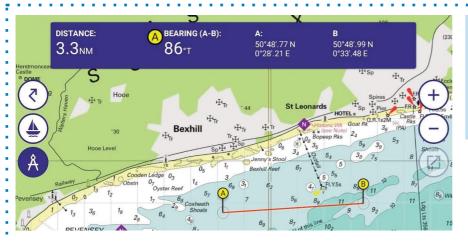

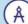

#### Measure tool

Tap the ends of the Measuring tool to measure distances and bearings from A to B.

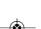

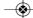

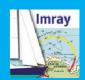

# Navigation>Rout es Add routes

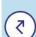

#### **Routes**

Routes can span several individual charts and long distances for easy passage planning.

#### **Use the Routes icon to:**

Create a route (tap +)
Save a route

#### **Use the Routes menuto:**

Edit routes Select routes Share routes Delete routes Reverse

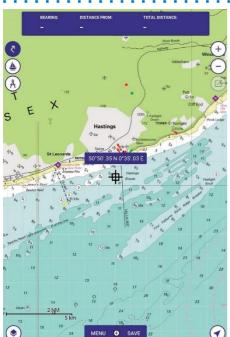

- 1. Tap the Routes icon
- 2. You are now in Routes mode. You have extra options on the menu.

  Position your cursor and tap + to add a point to your route.
- 3. Reposition the cursor and tap + again to add the next point. Points are labelled alphabetically. Your first point is white and subsequent points grey. Tap Save. Final point goes black. Route options removed from menu.

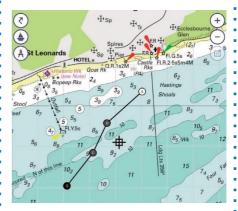

- Route at 02:43 on 03-Oct-2019

  Show on chart

  A
  S0\*50\*35 N, 0\*35\*03 E
  Bearing to next: 228\*T
  Distance to next: 12 NM
  Distance to end: 12 NM
  Distance to next: 19 PT
  Distance to next: 19 PT
  Distance to next: 19 NM

  C
  C
  S0\*48\*69 N, 0\*33\*20 E
  Bearing to next: 226\*T
  Distance to next: 0.5 NM
  Distance to next: 0.5 NM
  Distance to next: 0.5 NM
  Distance to next: 0.5 NM
  Distance to next: 0.5 NM
  Distance to next: 0.5 NM
  Distance to next: 0.5 NM
  Distance to next: 0.5 NM
  Distance to next: 0.5 NM
  Distance to end: 0.9 NM
- 4. Menu > Routes. Select a route to open it. Tap the pencil to rename the route. Make the route visible on the chart using the toggle button. Export, Reverse or Delete the route via the menu.

#### Import/Export

Imray Navigator will be used as the default to open .gpx route files, or offered as an option depending upon device settings. Imported routes are added to the routes menu.

Routes are exported as .gpx files and can be shared via a

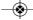

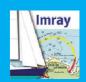

# 7

## **Navigation>Routes**

## **Select and Edit**

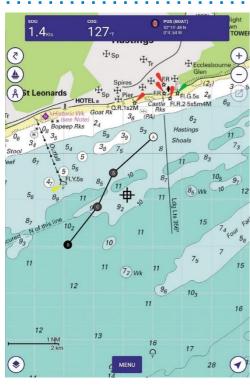

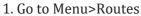

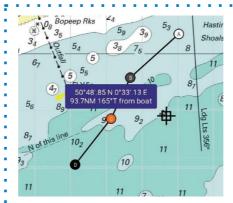

2. Tap once on a route to select it. Use the toggle button to show or hide a route. Scroll to the route on your charts. Tap on a route point to show point information. Point goes orange.

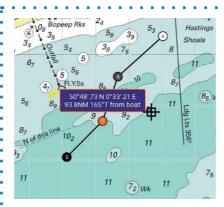

3. Tap to select a route point. Long hold on point to put into edit mode. Outline of information box outline goes orange. Drag point to new position.

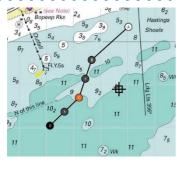

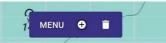

4. Tap to select a route point. From the menu select + to add a point. You have the option of a new point either side of the selected point. Tap + on the line to add a new point.

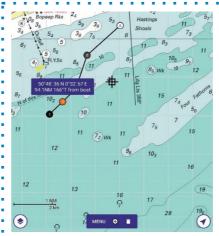

5. To delete a point, tap to select (orange) and tap the bin (delete)

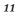

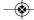

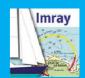

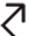

## Navigation>Waypoints

## **Add and Manage**

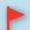

#### **Waypoints**

Add, manage and share waypoints.

# Tap the cursor to activate waypoints:

Add a wavnoint

#### Tap a waypoint to:

View coordinates View distance and bearing from boat Edit (tap pencil) Delete

#### Use this menu to:

Edit a waypoint
Export waypoints
Delete a waypoint

#### **Add waypoints**

1. Tap cursor  $\oplus$  once. Waypoint icon appears in the menu. Tap to add waypoint.

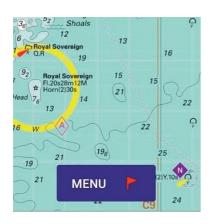

2. Tap waypoint flag todelete or edit the waypoint. Under edit you can rename the waypoint and choose different symbols or marks.

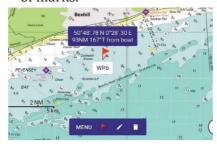

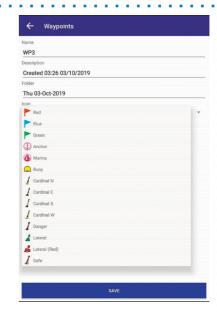

#### **Managing Waypoints**

 Go to Menu>Waypoints Waypoints are stored in folders

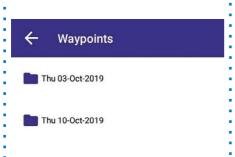

2. Edit a waypoint by tapping the pen icon.

Change name, description or folder name.

Change symbol or mark.

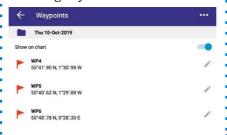

#### Import/Export

Imray Navigator will be used as the default to open waypoint files, or offered as an option depending upon device settings. Imported waypoints are added to the waypoint menu.

Waypoints are exported as waypoint files and can be shared via a variety of programs.

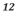